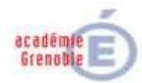

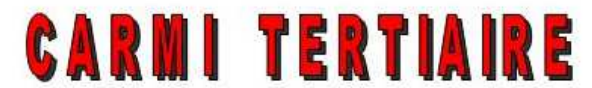

# Centre Académique de Ressources et Maintenance Informatique

**Tertiaire** Lycée Marie Curie Avenue du 8 mai 1945 - BP 348 - 38435 ECHIROLLES CEDEX 2 04 76 23 54 61 *<u>of carmit@ac-grenoble.fr</u>* Site collaboratif : http://carmit.ac-grenoble.fr

# **CEGID – GESTION COMMERCIALE**

Les frais de port

La mise en place de conditions tarifaires particulières

Complément : les articles « nomenclature commerciale »

# **LES FRAIS DE PORT:**

Ce sont des frais annexes, pour pouvoir les gérer de manière avancée (port suivant un système tarifaire précis) il faut activer la gestion des frais annexes dans CEGID.

Gestion commerciale / Paramètres / Société / paramètres société

Dans Gestion commerciale, Tarifs et frais, dans les préférences, cocher Tarifs avancés puis Frais annexes

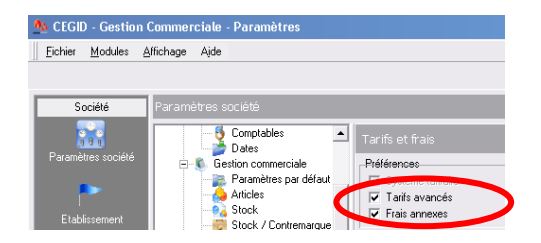

ATTENTION : si vous créez un *article* Frais, ces frais apparaitront dans le corps du document commercial et pas en bas dans la rubrique Port .

# *Création des frais de ports :*

Gestion commerciale / Paramètres / Gestion commerciale / Port et frais

 $\overline{\phantom{a}}$ 

# *Le port forfaitaire :*

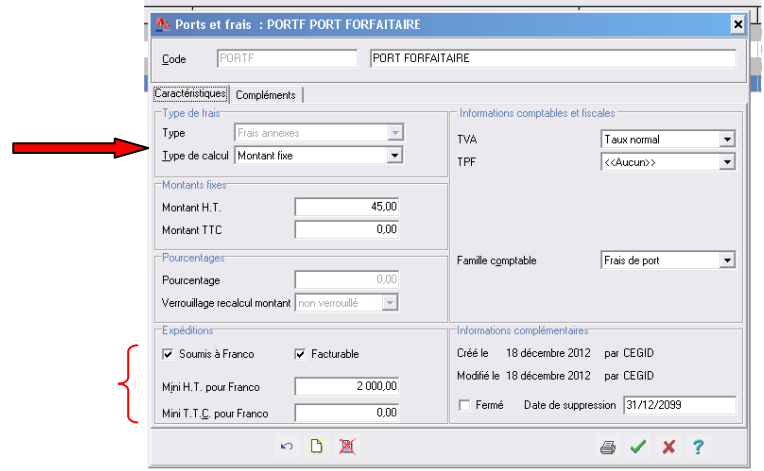

Il faut préciser « montant fixe » puisque le port est forfaitaire

Rubrique « expéditions », si vous cochez « Soumis à franco », alors vous pouvez spécifiez un montant au-delà duquel, même si vous appliquez un port forfaitaire, ce dernier sera mis à zéro (dans l'exemple : au-delà de 2 000 €, le port forfaitaire s'annule).

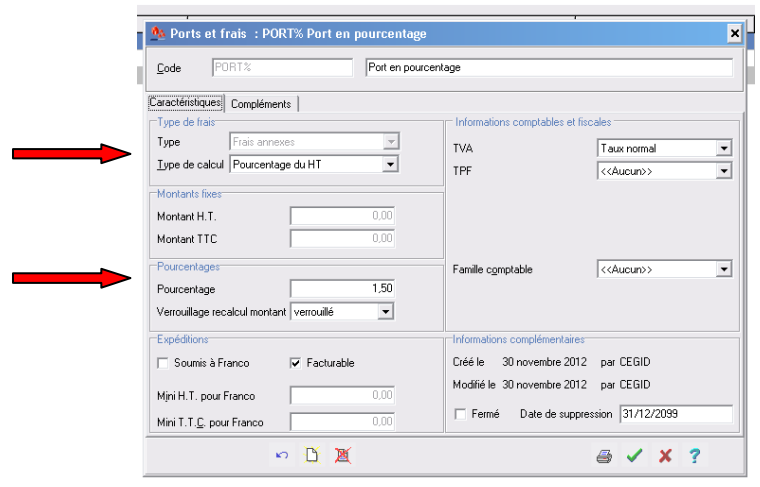

#### *Le port en pourcentage :*

Comme pour le Port forfaitaire, on peut préciser un montant mini HT au-delà duquel ce port s'annulera.

# *Saisie des frais de port :*

Lors de la création d'un document commercial d'achat ou de vente (bon de commande ou facture), après avoir saisi le corps du document, cliquer sur l'icône

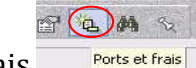

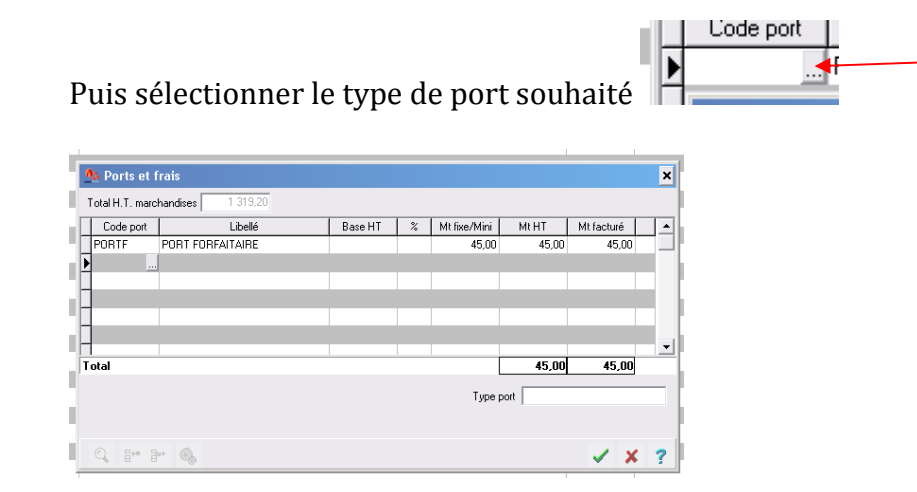

Le montant de ce port forfaitaire peut être modifié uniquement pour ce document commercial, sans modifier la fiche créée au départ.

RQ : On peut utiliser les mêmes procédures pour créer des frais accessoires qui apparaîtront alors dans le pied du document commercial.

# *Frais de port liés à un fournisseur :*

Type de calcul : Système tarifaire à la pièce

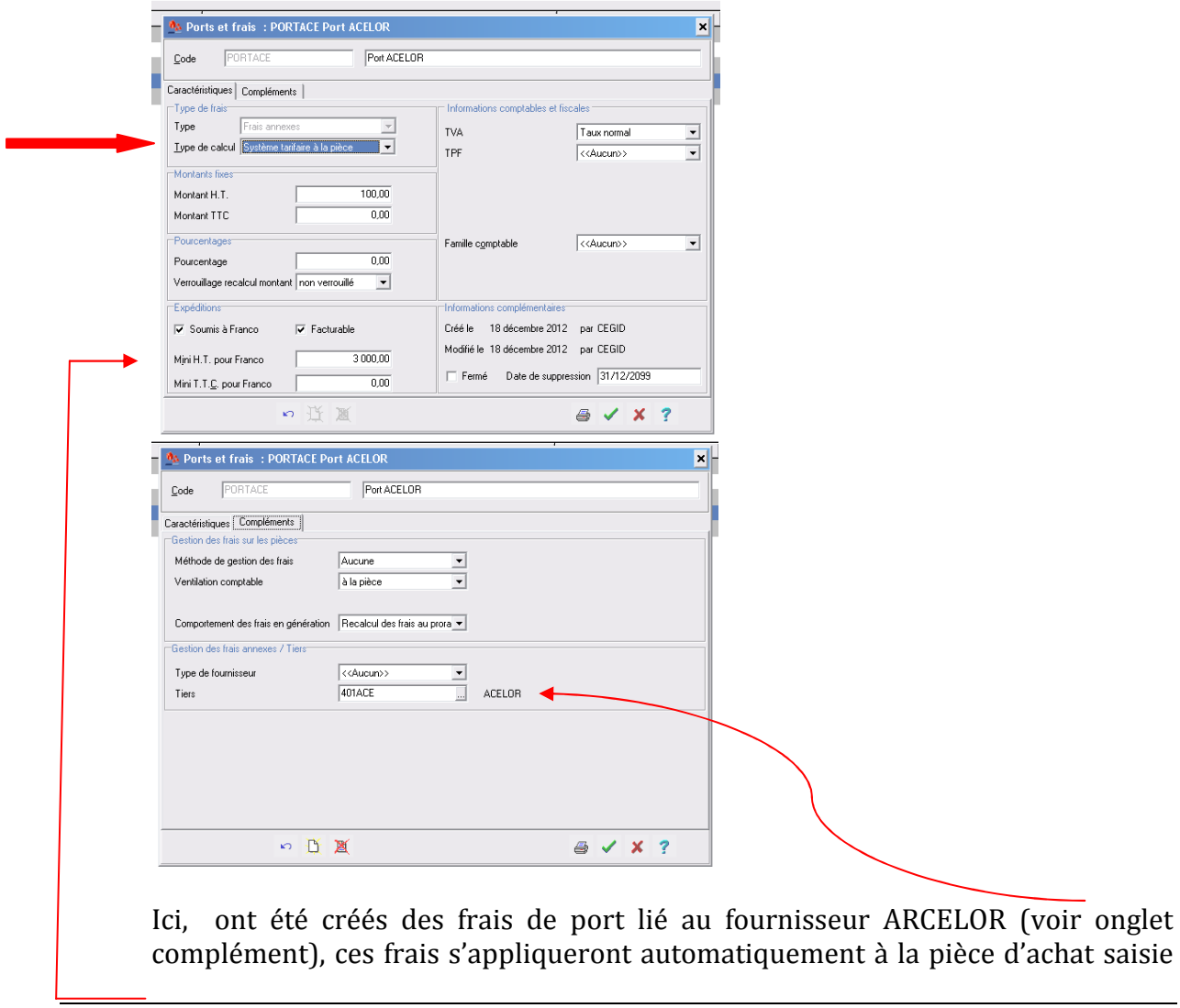

 $\Box$  Cod  $Pa<sub>X</sub>$  $\frac{C_{\text{on}}}{I}$ élé  $E$ -ma

pour tout total inférieur à 3 000 €, dans la mesure où dans la fiche du fournisseur on l'aura précisé au niveau des données complémentaires / Frais

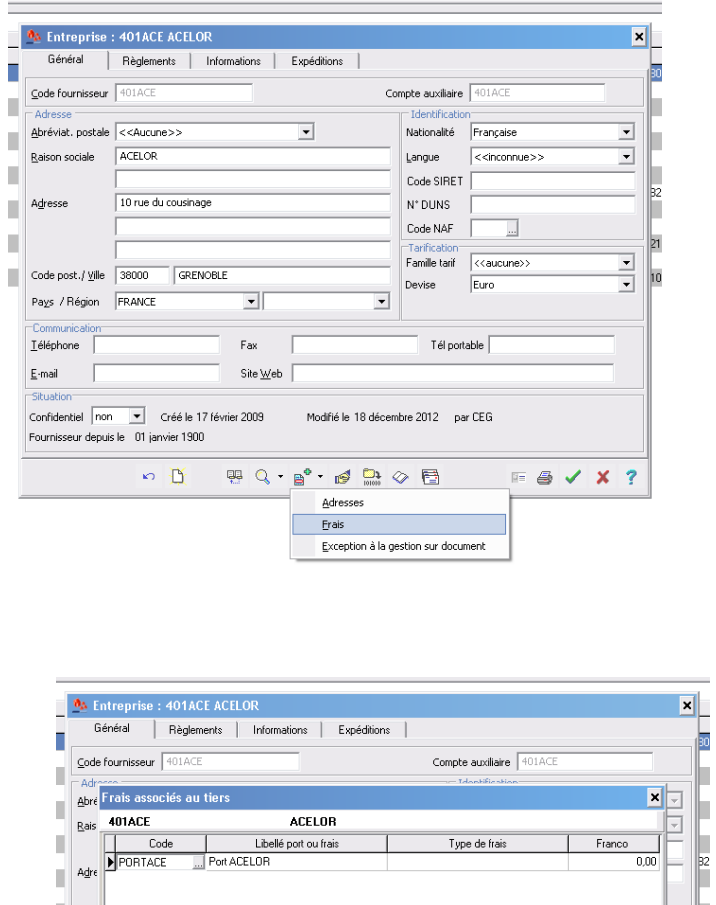

Remarque : on ne peut pas appliquer ce système pour les Clients

Modifié le 18 décembre 2012 par CEG

# **LA MISE EN PLACE DE CONDITIONS TARIFAIRES PARTICULIÈRES :**

*1- Création d'une promotion pour un article à destination d'une famille de clients dans un département donné :*  Ex : promotion du 01/11 au 30/11 sur les chaudières fioul à destination des restaurateurs du département des Hautes Alpes (05)

ELFIL

 $\theta \vee x$ ?

 $\mathcal{K}$ ?

 $\overline{\omega_{\Xi}}$  .  $\triangleq$ 

Gestion commerciale / Vente / Tarifs / article

A M H + → H p / H M Q +

○ 其 甲 Q · g · g · m ② 目

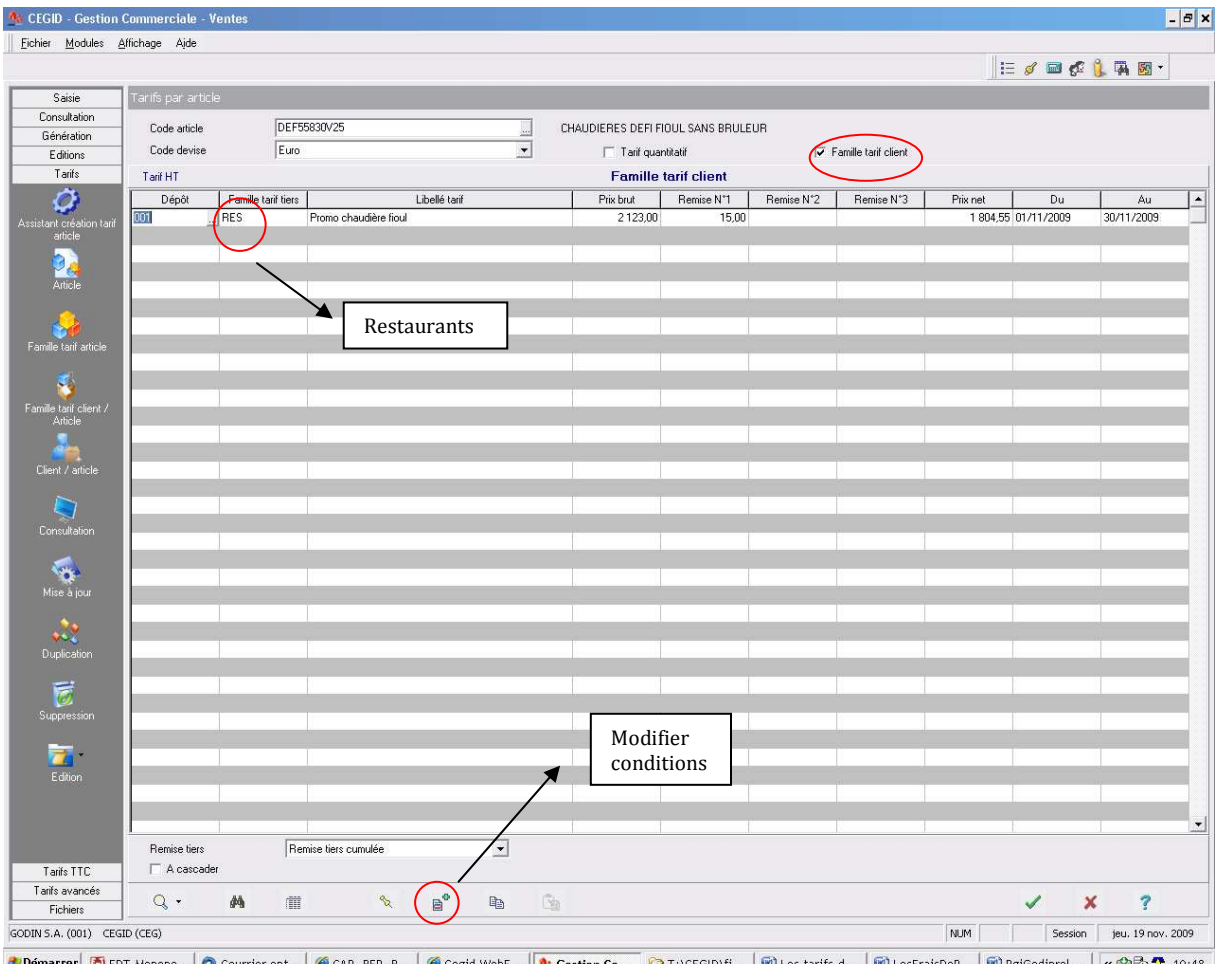

Voir ci-dessous la modification des conditions

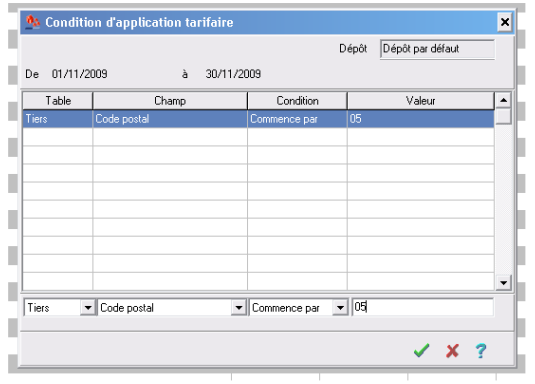

On peut également concevoir un tarif en fonction des quantités, il suffit de cocher « tarif quantitatif », on peut aussi combiner « tarif quantitatif » et « famille tarif client »

# *2- Création d'une promotion pour une famille d'articles à destination d'une famille de clients*

Promotion du 01/11 au 30/11 sur les appareils de cuisson à destination des particuliers

# AVANT :

\* Soit on crée une famille de tarifs pour chaque famille d'articles déjà créée, par exemple la famille de tarifs « Cuisson » : Gestion commerciale / Paramètres / Articles et Stocks /

Famille de tarifs, puis on précise dans les fiches article concernées, cette famille de tarifs sur l'onglet Vente.

Puis Gestion commerciale / Vente / Tarifs / Famille tarif article

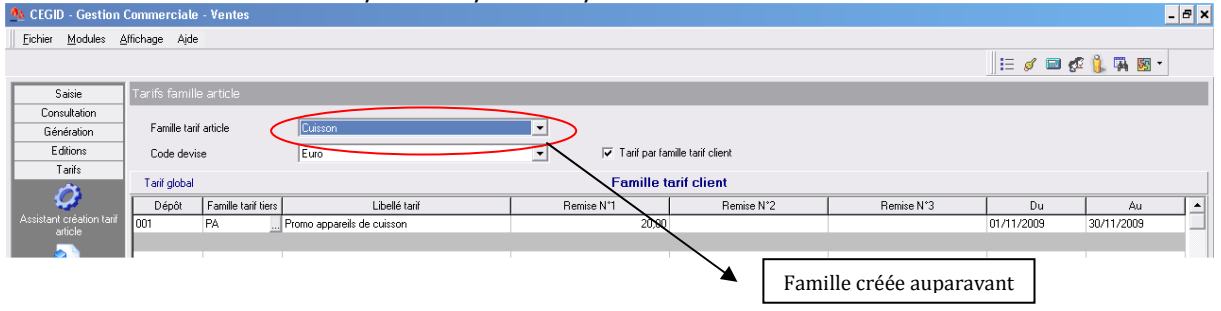

\* Soit on ajoute des conditions lors de la création de la promotion, sachant que le libellé de la famille a été créé auparavant (gestion commerciale / paramètres / articles et stocks / libellés familles)

Puis Gestion commerciale / Vente / Tarifs / Famille tarif article

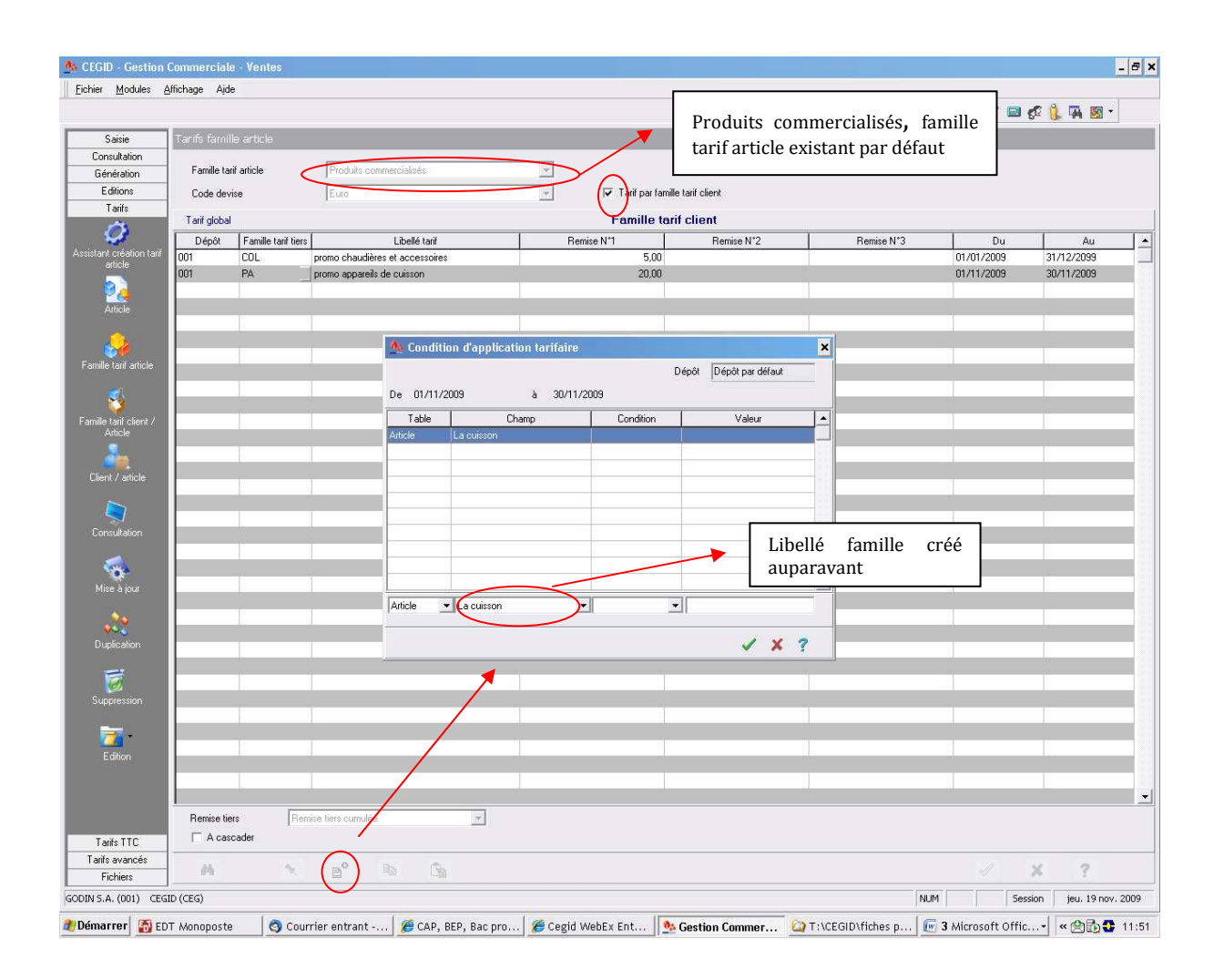

# *3- Création d'un tarif pour un client donné et pour chaque article*

 Ex : la région Ile de France est un très bon client depuis longtemps, on va lui créer un tarif particulier pour l'article Chaudière gaz Prélude Gestion commerciale / Ventes / Tarifs / client-article On peut combiner le tarif par article avec le tarif quantitatif

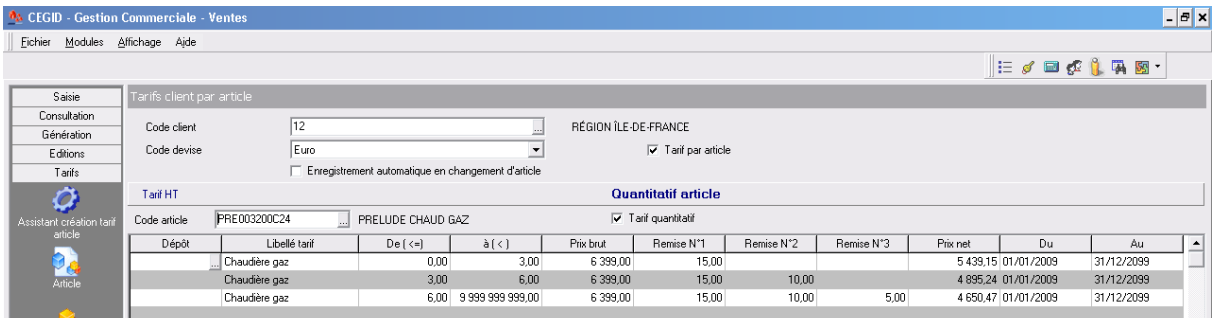

Les remises se feront en cascade (ex : pour 5 chaudières, remise 23.5 %)

On pourra constater que pour un même type de tarif, il y a plusieurs entrées possibles : par article, par famille/tarif article …

# **COMPLEMENT : les articles « nomenclature commerciale »**

Ce type d'article correspond à la notion de « kit », c'est-à-dire un ensemble de plusieurs articles vendus ensemble Ex : un Kit chaudière complet avec la chaudière + le tuyau + le ballon

Gestion commerciale / articles et stocks / Articles / nomenclature

Cliquer sur le bouton « nouveau » et choisir nomenclature commerciale

Saisir sur l'onglet vente un prix de vente de base dans base tarif HT, ce montant ne correspondant pas à la somme des prix de vente des différents articles composant le kit, il doit être inférieur, c'est l'intérêt du kit !.

Cliquer sur l'icône en bas « nomenclature de l'article »

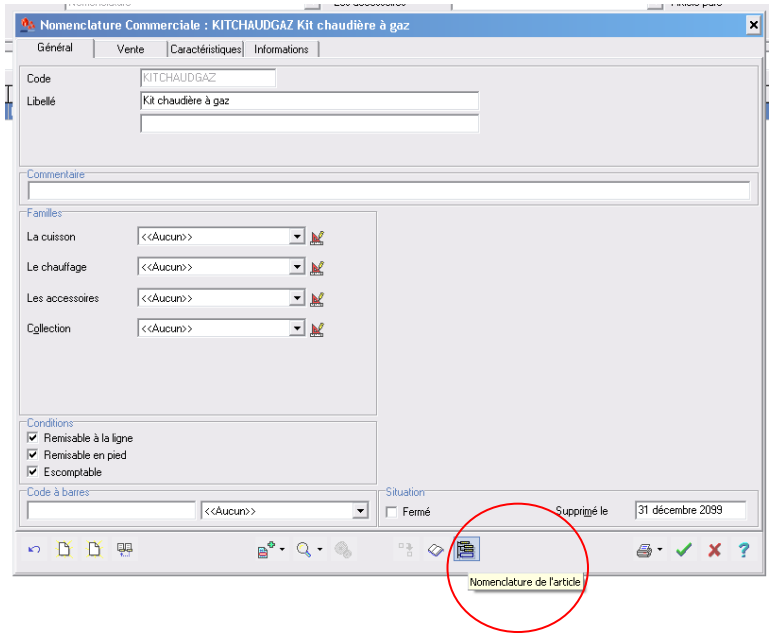

Saisir le nom de l'en-tête de la nomenclature, à priori le même nom (une nomenclature commerciale peut comporter plusieurs en-tête, si on veut créer plusieurs types de kit chaudière par exemple)

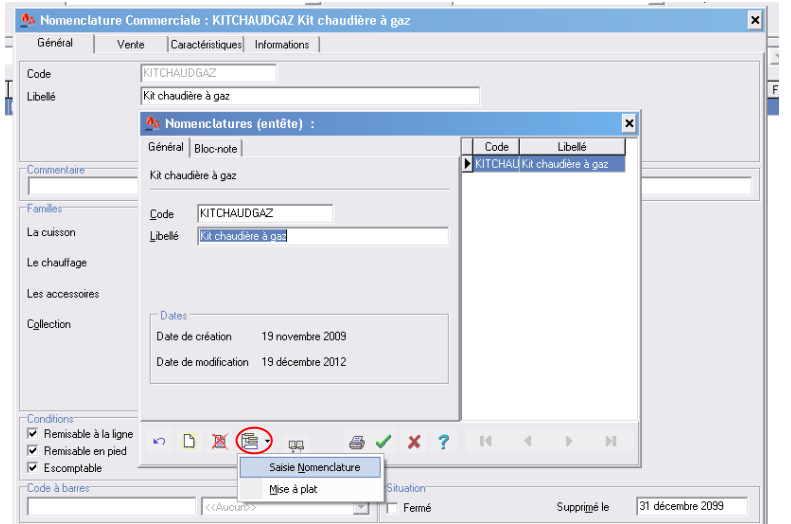

Pour préciser le contenu du kit, cliquer sur l'icône « composant nomenclature » et choisir « saisie nomenclature »

On peut alors saisir le contenu du kit

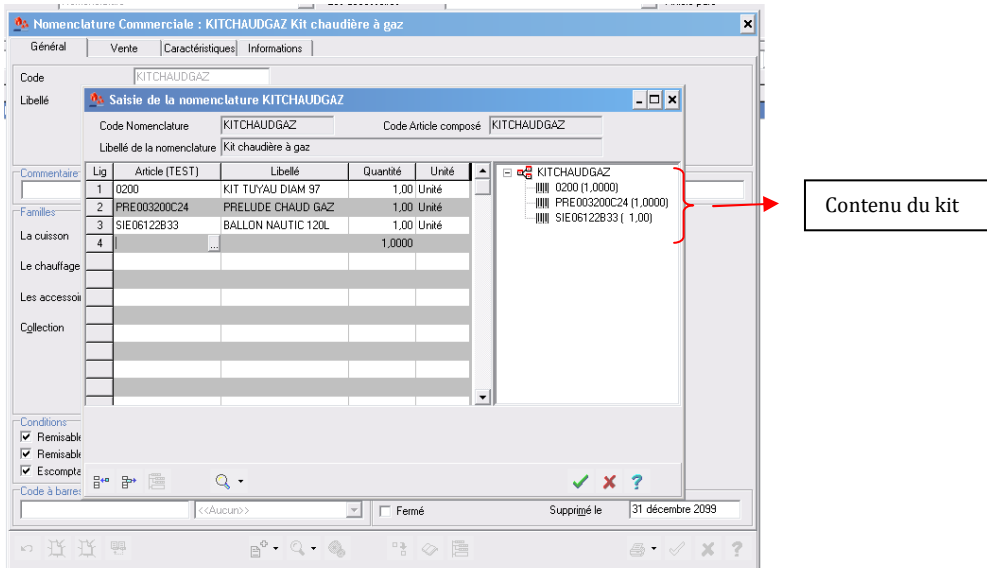

Cet article apparaîtra dans la liste des articles lors de la saisie d'un document commercial.